This is a demo of Word Form  $\rightarrow$  PDF Form Conversion

eDocPrinter PDF Pro Word-addin supports converting Word Form to PDF Form since Ver 6.03 Build 2980. Users have to enable Word Form to PDF Form conversion in settings of Addin. Users can also set other options like border color, text color, and field background color in the setting dialog. Since 6.20 Build 4268, the addin will automatically detect the font size, maximum characters, and color when converting the fields. Hence each field can have its own font size, color, and background color.

In addition to the text field, dropdown list, and check box supported by Word, eDocPrinter PDF Pro addin also supports mutli-line text fields, submit, and reset button with its proprietary naming scheme. This makes the PDF form easily integrate with the web interactions.

Please enter your name:  $|P|$ ease enter your name in the text field  $|$ 

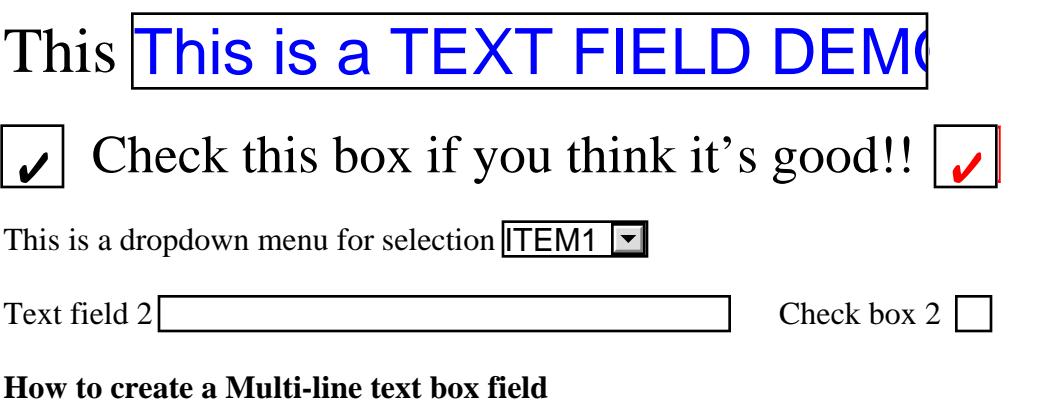

Just name the text field box with "ML\_" prefix and enable converting multi-line text filed. Since 6.19 Build 4997, the prefix is changed to "ML\_num\_", when num means the num of lines. Default value is 4 is no such \_num\_ assigned. Here is a demo:

Please enter your name in the text field

## **How to create Submit and Reset button?**

Users have to insert a text field with its name equal to "SubmitForm". The value of this field will be the text shown on submit button after converting to PDF. The default text of this field will be the action URL for submitting. It's similar for creating "ResetForm" button. Users can choose the submit data format and method in the setting dialog of Word-addin of eDocPrinter PDF Pro. Example of SubmitForm and ResetForm buttons: Friend ITEM1 F<br>
Submit Reset Inc.<br>
Submit Reset Inc.<br>
Submit Reset Inc.<br>
Submit Reset Inc.<br>
The its name equal to "Stample of Submit<br>
The Reset Submit Reset Inc.<br>
Submit Reset Inc.<br>
Submit Reset Inc.

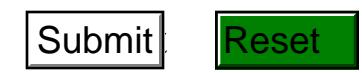